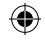

 $\bigcirc$ 

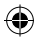

**www.klikaanklikuit.nl**

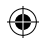

## ZENDER ICS-1000

# KlikAan KlikUit®

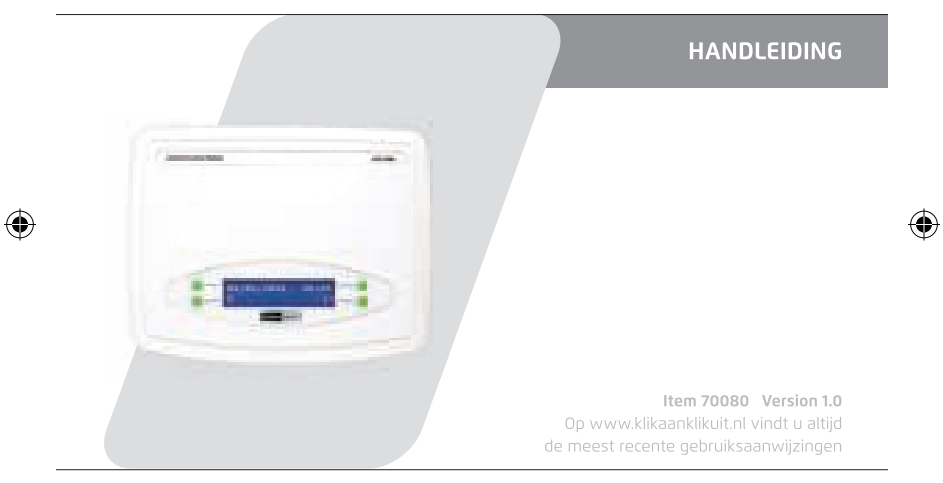

## **INTERNET CONTROL STATION**

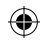

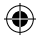

Lees deze eenvoudige richtlijnen. Als u deze richtlijnen niet volgt, kan dit gevaarlijk zijn. Verkeerde installatie doet de garantie teniet die eventueel op dit product van toepassing is.

#### **DRAADLOOS SIGNAAL**

- Het radiosignaal van 433,92 MHz gaat door muren, ramen en deuren heen.
- Bereik binnenshuis: tot 30 m. Bereik buitenshuis: tot 70 m (onder optimale omstandigheden).
- Het bereik is afhankelijk van plaatselijke omstandigheden, zoals de aanwezigheid van metalen. De metaaldeeltjes in glas met een lage-emissie-coating kunnen een negatieve invloed hebben op het bereik van radiosignalen.
- Er kunnen beperkingen zijn aan het gebruik van dit apparaat buiten de EU. Controleer of dit apparaat voldoet aan de plaatselijke richtlijnen.

#### **UPDATES EN ONDERSTEUNING**

Kijk regelmatig op www.klikaanklikuit.nl voor updates voor hardware en software. Als u liever automatisch op de hoogte wilt blijven, kunt u zich inschrijven voor de nieuwsbrief. Voer uw e-mailadres onder aan onze website (www.klikaanklikuit.nl) in.

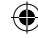

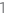

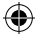

#### **LEVENSONDERSTEUNING**

Gebruik KlikaanKlikuit producten nooit voor levensondersteunende systemen of andere toepassingen waarbij storingen levensbedreigende gevolgen kunnen hebben.

#### **INTERFERENTIE**

Alle draadloze apparaten kunnen gevoelig zijn voor interferentie, die de werking kan beïnvloeden. De afstand tussen twee ontvangers dient minstens 50 cm te zijn.

#### **REPARATIES**

Probeer dit product niet te repareren of wijzigen. Als u twijfels hebt over de juiste werking van dit product, dient u het te retourneren naar de winkel waar u het hebt gekocht.

#### **WATERBESTENDIGHEID**

Dit product is niet waterbestendig en is dus niet geschikt voor gebruik buitenshuis. Gebruik een droge doek om dit product te reinigen. Gebruik geen agressieve chemicaliën, oplosmiddelen of sterke reinigingsmiddelen.

#### **HANTEREN**

Laat het apparaat niet vallen, stoot het apparaat niet ergens tegenaan en schud het apparaat niet. Een ruwe behandeling kan de interne elektronische schakelingen en fijne mechaniek beschadigen.

#### **OMGEVING**

Stel het product niet bloot aan extreme hitte of kou, omdat dit de elektronische schakelingen en batterijen kan beschadigen of de levensduur ervan kan verkorten.

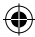

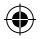

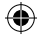

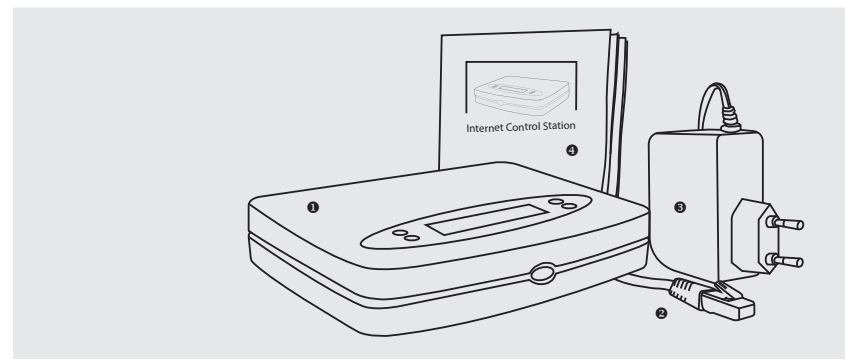

## **Inhoud van de verpakking**

Controleer eerst of de verpakking de volgende artikelen bevat:

- **O** Internet Control Station
- $\Theta$  RJ-45-kabel
- 
- Voedingsadapter<br>● Gids voor snelle installatie

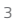

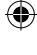

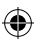

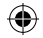

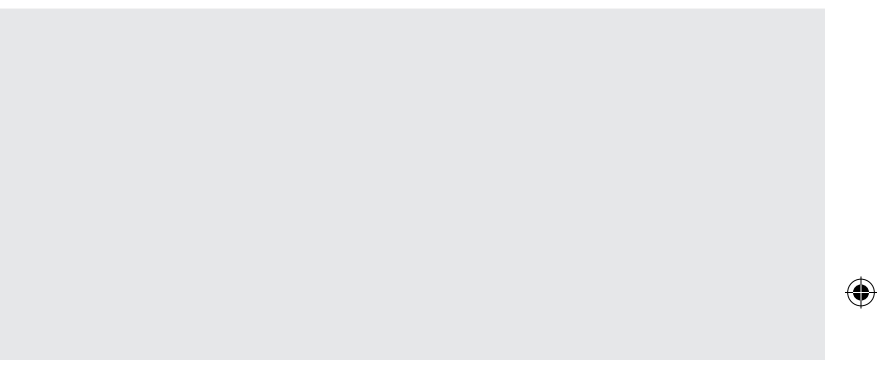

OPMERKING: Kijk regelmatig op www.klikaanklikuit.nl of er updates beschikbaar zijn

€

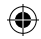

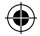

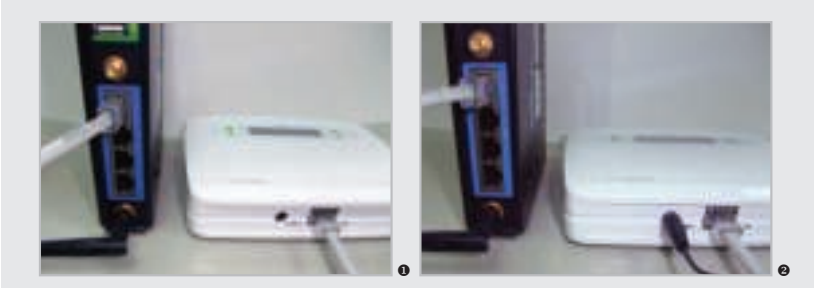

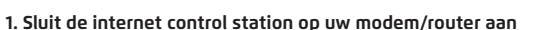

u Sluit eerst de Internet Control Station op uw modem/router aan met de RJ-45-kabel.

v Sluit vervolgens de voedingsadapter op de Internet Control Station aan en steek de stekker van de voedingsadapter in een stopcontact. Het scherm van de Internet Control Station licht op. ◈

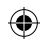

€

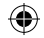

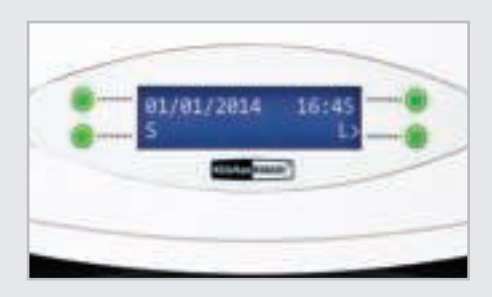

w Het scherm toont op de eerste regel de datum en tijd en op de tweede regel de letter "S" en "L". Mocht dit niet het geval zijn, kijk dan op de volgende pagina's. Anders gaat u verder naar pagina 9.

€

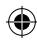

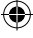

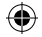

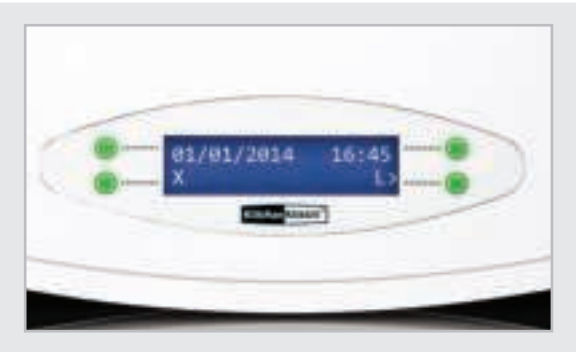

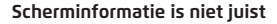

## **Er wordt een "X" in plaats van een "S" weergegeven op de tweede regel van het scherm**

Ga naar de optie CLOUD SERVER in het MENU van uw ICS-1000 (druk meerdere malen op de groene knop rechtsboven). Kies bij de optie CLOUD SERVER voor ON (Aan) en wacht tot u weer de datum en tijd op het scherm ziet. De letter "S" wordt nu weergegeven.

#### **Het bericht CHECK CABLE (Controleer kabel) wordt op het scherm weergegeven**

Dit bericht geeft aan dat er een probleem is met de RJ-45-kabel. Zorg ervoor dat deze kabel juist is aangesloten. Als de kabel goed is aangesloten, probeer dan een andere kabel of een andere poort op uw router.

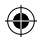

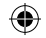

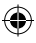

## **Het bericht TIME NOT SET (Tijd niet ingesteld) wordt op het scherm weergegeven**

Dit bericht geeft aan dat uw ICS-1000 niet met het internet is verbonden. Probeer eerst om uw ICS-1000 op een andere poort op de router aan te sluiten. Als het bericht hierna nog steeds wordt weergegeven, kijkt u bij SERVER NO REPLY (Geen antwoord server).

#### **Het bericht RESET ROUTER (Router resetten) of SERVER NO REPLY (Geen antwoord server) wordt op het scherm weergegeven**

Als dit bericht wordt weergegeven, dient u de router te resetten. Haal de stekker van de router enkele seconden uit het stopcontact. Zorg ervoor dat de ICS-1000 niet met de router is verbonden als u de router opnieuw opstart. Als de router weer volledig operationeel is, kunt u uw ICS-1000 weer op de router aansluiten.

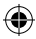

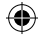

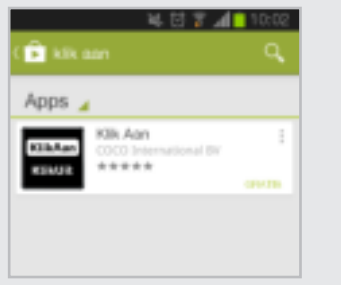

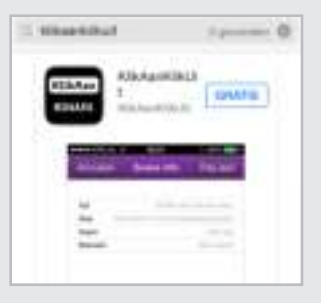

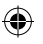

#### **2. De app installeren**

#### **Android**

Open de Google Play Store, zoek de "Klik Aan" app en installeer de app op uw mobiele apparaat.

#### **iOS**

Open de App Store, zoek de KlikAanKlikUit app en installeer de app op uw mobiele apparaat. (Als u een iPad gebruikt, selecteert u "Alleen iPhone" als u zoekt.)

OPMERKING: Omdat dit een smartphone-app is die compatibel is met tablets, wordt de app anders weergegeven.

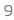

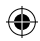

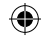

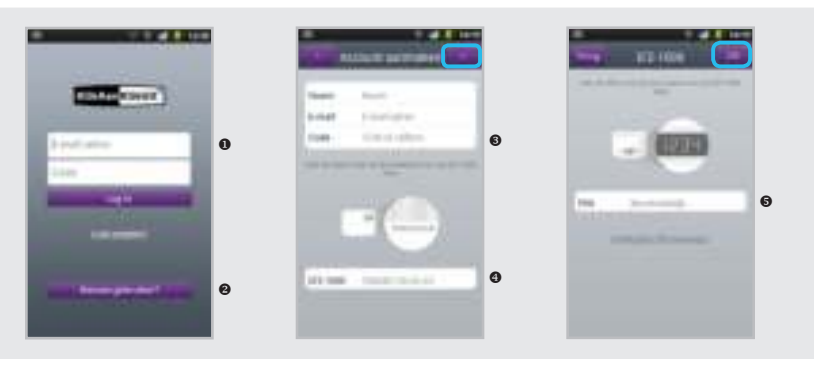

#### **3. Een account maken/aanmelden**

#### u Hebt u al een account?

Voer uw e-mailadres en wachtwoord in en druk op de knop "Aanmelden". Als u uw wachtwoord bent vergeten, drukt u op "Wachtwoord vergeten?".

#### $\Theta$  Hebt u nog geen account?

Druk op de knop "Create Account" (Nieuwe gebruiker).

w Voer uw naam, e-mailadres en een wachtwoord in.

**O** Maak het MAC-adres af door het resterende

gedeelte van het MAC-adres, aan de onderzijde van uw ICS-1000, toe te voegen. Druk vervolgens op de knop ">".

 Nadat u op de knop > heeft gedrukt, wordt een PIN-code op het scherm van uw ICS-1000 weergegeven. Voer deze code in en druk op OK.

10 Belangrijke opmerking: U moet een account maken om een ICS-1000 te bedienen. Met deze account kunt u de app op meerdere smartphones/tablets gebruiken. U kunt niet meer dan één ICS-1000 gebruiken met een account.

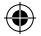

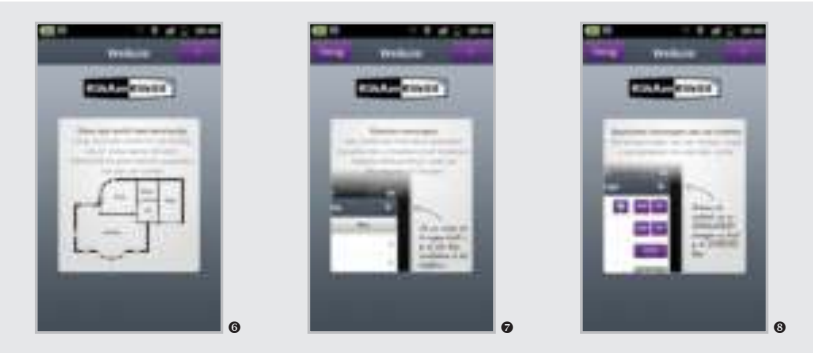

 Als u zich voor de eerste keer aanmeldt, wordt er een korte uitleg van de app getoond.

Druk op de knop ">" om naar de volgende pagina te gaan.

 Druk op de knop ">" om naar de volgende pagina te gaan.

⊕

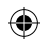

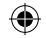

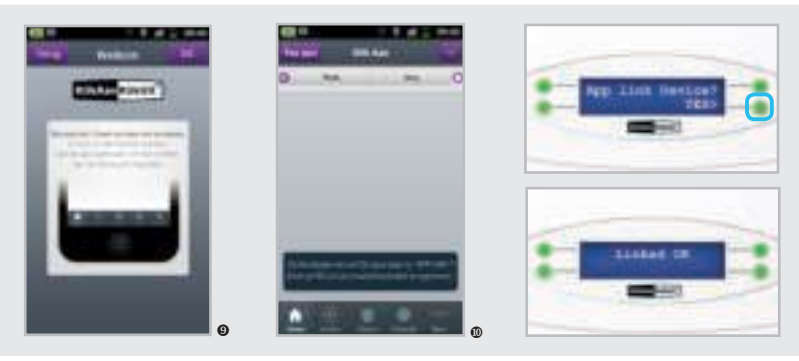

 Druk op OK om deze uitleg af te sluiten. Zorg ervoor dat u bij uw ICS-1000 staat.

 Kijk op het scherm van de ICS-1000 als dit bericht wordt weergegeven.

◈

Op het scherm van uw ICS-1000 ziet u de vraag uit de bovenstaande afbeelding. Kies YES (Ja) door op de groene knop te drukken. Ziet u deze vraag niet? Zorg dat er verbinding is met het WiFi-netwerk van de router waarmee de ICS-1000 is verbonden.

Op uw ICS-1000 wordt de volgende tekst weergegeven: "Linked OK" (Koppeling OK).

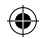

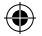

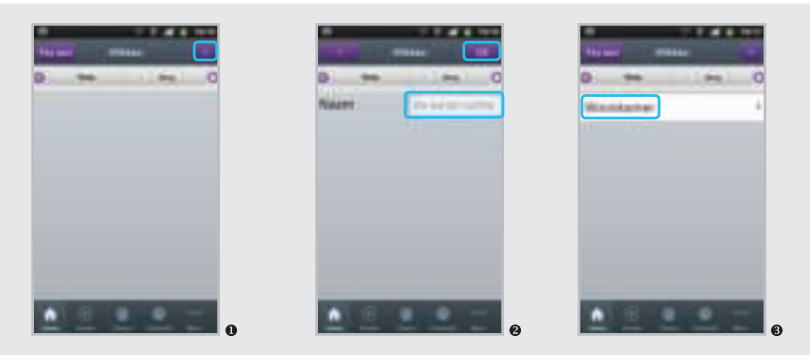

#### 4. Een nieuwe configuratie maken

**O** Druk op de **II**-knop om een nieuwe kamer te maken.

● Voer de gewenste naam van deze kamer in en druk op OK.

● U ziet nu de eerste kamer (in dit voorbeeld "Woonkamer"). Selecteer deze kamer.

⊕

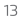

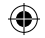

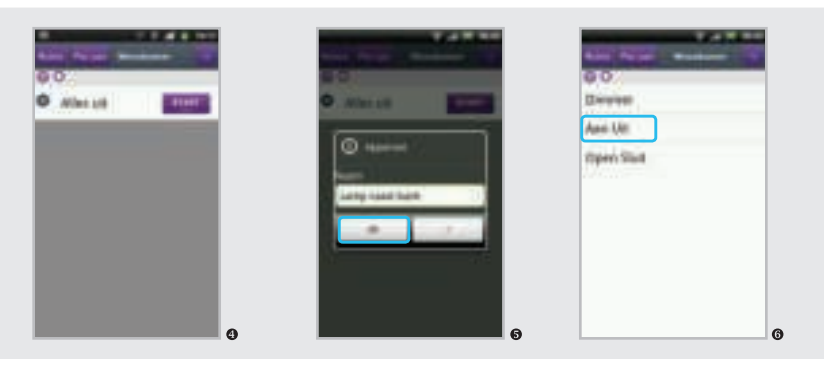

**O** Het scherm van de geselecteerde kamer wordt weergegeven; de opdracht "Alle uit" is automatisch toegevoegd.

⊕

**O** Druk op de **II** om een apparaat toe te voegen. Voer de gewenste naam in en druk op OK.

<sup>O</sup> Selecteer nu een apparaattype (komt overeen met uw KlikaanKlikuit-ontvanger). Gebruik "Openen/Sluiten" voor zonwering.

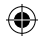

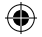

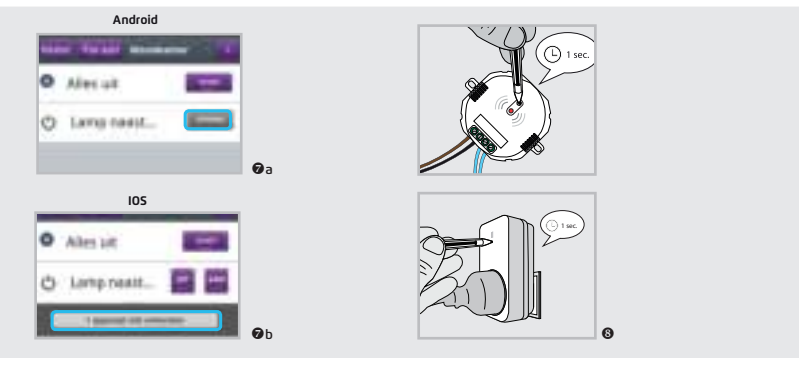

a ANDROID: Het apparaat wordt getoond met een CONNECT knop. Druk op deze knop.

b IOS: Het apparaat wordt getoond met een "1 device unpaired" ("1 apparaat niet verbonden") knop. Druk op deze knop.

 Activeer de leermodus van de bijbehorende KlikaanKlikuit -ontvanger (raadpleeg de handleiding van de ontvanger).

◈

⇔

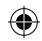

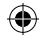

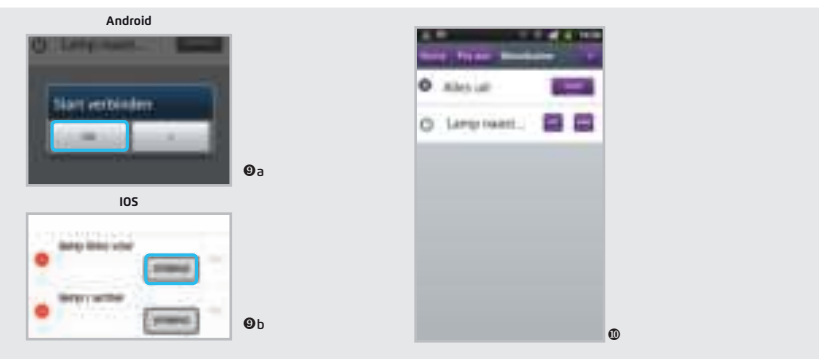

a ANDROID: Wanneer de LED indicator op de ontvanger knippert, drukt u op OK. De ontvanger zal nu het signaal opslaan.

b IOS: Wanneer de LED indicator op de ontvanger knippert, drukt u op CONNECT. De ontvanger zal nu het signaal opslaan.

€

 U kunt het apparaat nu draadloos bedienen met de bijbehorende knoppen.

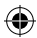

◈

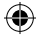

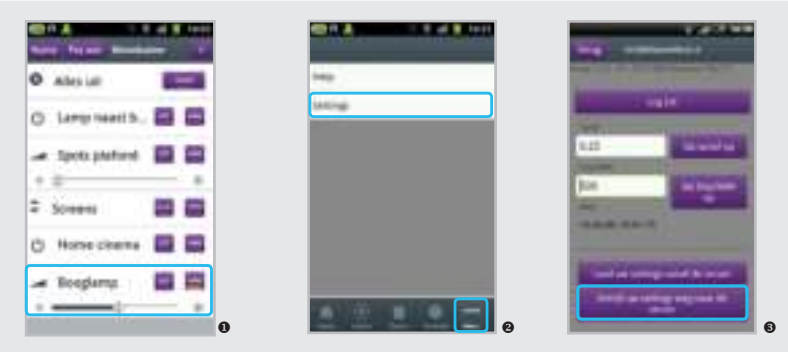

#### **5. Draadloos bedienen**

Herhaal de vorige stappen om meer kamers en/ of apparaten toe te voegen.

 $\bullet$  Elk type apparaat heeft een eigen set met knoppen, bijvoorbeeld Aan/uit of Openen/sluiten. Als u een dimmer gebruikt, kunt u de lamp met de schuifbalk dimmen.

Om deze apparaten ook met een andere smartphone/tablet te bedienen, moet u deze opstellingen naar de server opslaan.

 $\Theta$  Het wordt sterk aangeraden om elke keer als u uw instellingen wijzigt, uw instellingen naar de cloud op te slaan. Dit doet u als volgt: ga met de knop "Meer" naar de pagina "Instellingen" en druk op "Schrijf uw settings weg naar de server".

**O** Als uw instellingen naar de cloud zijn opgeslagen, kunt u zich op een ander mobiel apparaat bij de app aanmelden en drukken op "Instellingen uit de CLOUD ophalen".

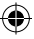

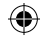

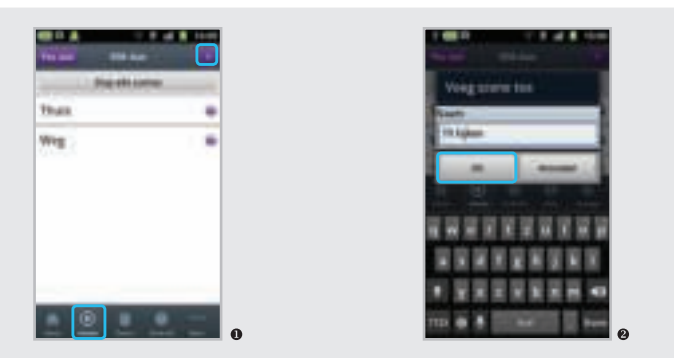

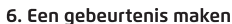

U kunt een gebeurtenis opstellen waarmee u in één keer tot 10 acties kunt activeren. Als u deze gebeurtenis hebt gemaakt, kunt u deze met één druk op de knop activeren.

U kunt deze gebeurtenis ook automatisch activeren door een timer voor de gebeurtenis in te stellen.

#### Thuis en Wea

⊕

In dit hoofdstuk wordt beschreven hoe u een gebeurtenis opstelt. Ook kunt u acties toevoegen aan de gebeurtenissen Thuis en Weg. Deze kunt u vinden onder de knoppen Thuis en Weg in het startscherm

**O** Ga naar het tabblad "Gebeurtenissen" en druk op de **II-**knop om een gebeurtenis toe te voegen.

<sup>2</sup> Voer de gewenste naam van deze gebeurtenis in en druk op OK.

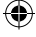

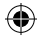

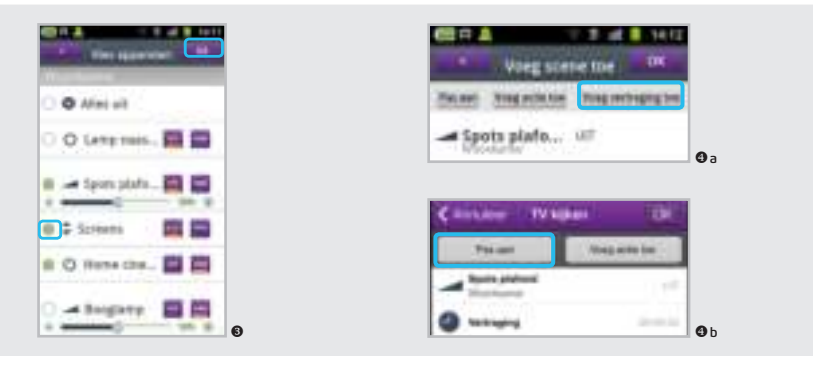

 $\odot$  U kunt nu maximaal 10 acties toevoegen door de vakjes voor de acties te selecteren. Druk na het selecteren op OK.

**@a ANDROID: Er is een standaardvertraging van** 3 seconden tussen het activeren/deactiveren van gebeurtenissen. Druk op de knop "Vertraging toevoegen" om deze vertraging te vergroten.

⊕

**Ob** iOS: Er is een standaardvertraging van 3 seconden tussen het activeren/deactiveren van gebeurtenissen. Druk op de knop Pas aan om deze vertraging te vergroten.

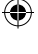

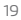

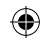

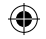

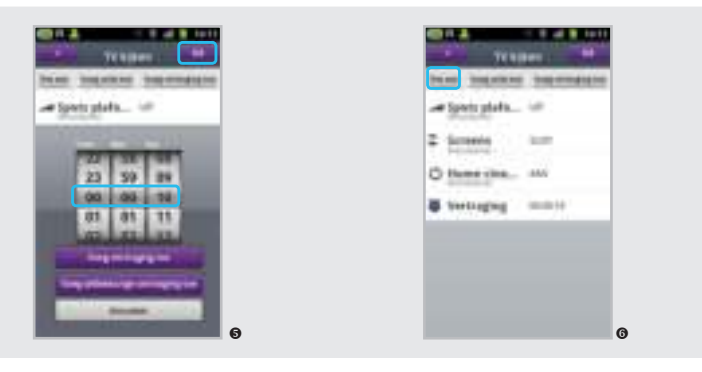

 In dit voorbeeld wordt een vertraging van 10 seconden toegevoegd. U kunt ook een willekeurige vertraging toevoegen. Druk op Voeg vertraging toe om de vertraging toe te voegen.

 Druk op Pas aan om een vertraging te wijzigen, een actie te verwijderen of de volgorde van de acties te wijzigen..

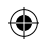

◈

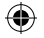

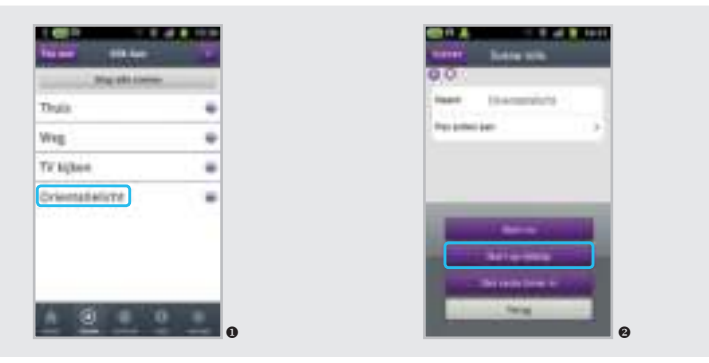

#### **7. Een gebeurtenis starten**

u Op de gebeurtenissenpagina vindt u een overzicht met gebeurtenissen. Druk op een gebeurtenis om deze te selecteren.

 $\Theta$  Druk op "Nu starten" om de gebeurtenis te starten. U kunt ook op "Starten op tijdstip" drukken.

⊕

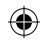

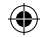

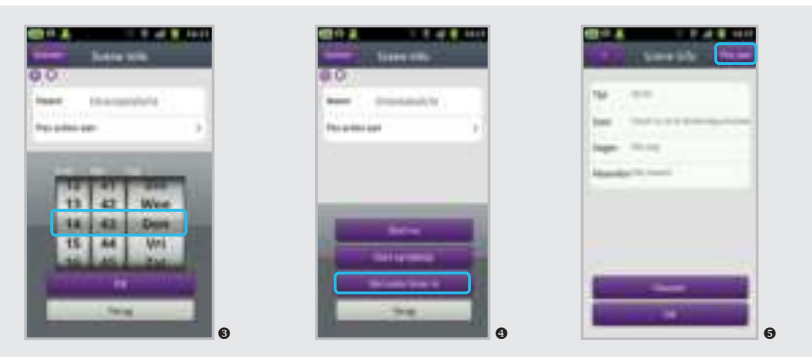

#### **8. Gebeurtenissen via een timer programmeren**

w Hiermee kunt u de gebeurtenis op een gewenst tijdstip starten. In dit voorbeeld komende donderdag om 14:43.

€

x Kies de optie "Gebeurtenis plannen" om een gebeurtenis te plannen.

 U ziet nu de standaardinstellingen voor deze timer. U kunt deze instellingen wijzigen met de knop Pas aan.

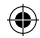

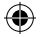

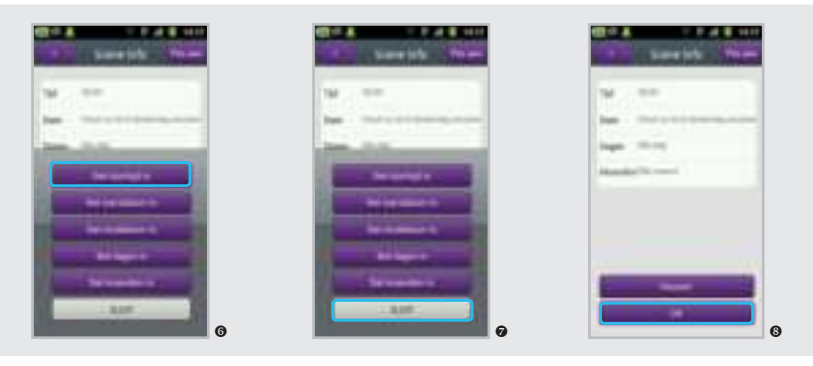

Met de knop "Starttijd instellen" kunt u de instellingen van de starttijd bewerken.

Als de instellingen naar wens zijn, drukt u op de knop CLOSE (SLUIT)

 Druk op DONE (OK) om de nieuwe instellingen te bevestigen.

◈

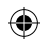

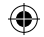

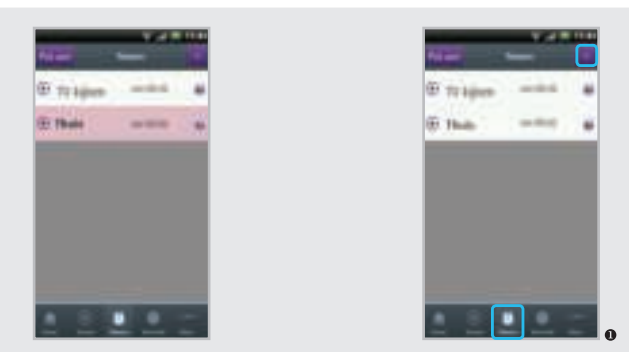

#### 9. EEN TIMER PROGRAMMEREN

⊕

Als een timer is gepauzeerd, wordt deze timer in het overzicht met een rode achtergrond weergegeven.

Naast een timer voor een gebeurtenissen kunt u ook een afzonderlijke timer instellen of een afzonderlijke timer aan een gebeurtenis koppelen.

U kunt in totaal maximaal 32 timers en gebeurtenissen instellen. U kunt bijvoorbeeld 16 timers en 16 gebeurtenissen instellen, of 20 timers en 12 gebeurtenissen.

**O** Klik op "Timers" en klik vervolgens op de F-knop in de rechterbovenhoek.

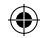

◈

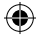

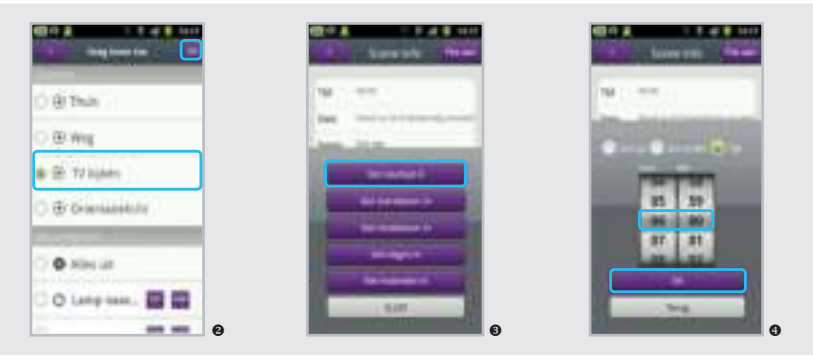

 $\Theta$  Selecteer het gewenste apparaat of de gewenste gebeurtenis zodat dit/ deze is gemarkeerd en druk op OK in de rechterbovenhoek.

w Druk op de knop "Starttijd instellen" om de instellingen van de geselecteerde timer te configureren.

x Stel de gewenste tijd in en klik op "Done" ("OK") om uw instellingen te bevestigen.

⊕

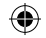

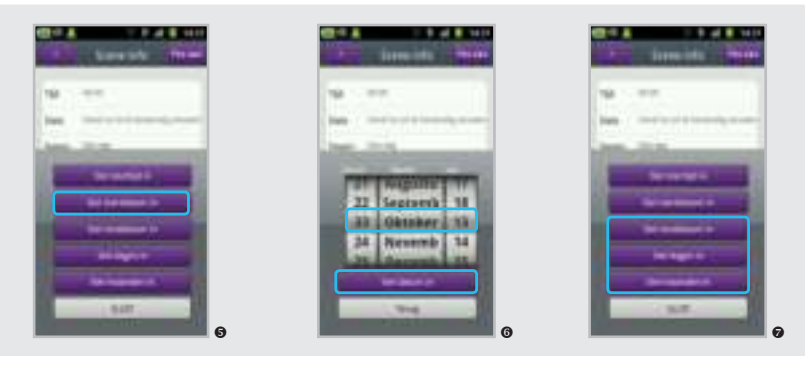

 Druk op de knop "Startdatum instellen" om een startdatum in te stellen.

⊕

 Stel een timer altijd in op een datum in de toekomst. Als u bijvoorbeeld om 11:00 uur een timer wilt instellen voor 10:00 uur de volgende dag, controleer dan of u deze timer echt instelt voor de volgende dag.

 U kunt voor een timer de gewenste einddatum, de dagen en de maanden instellen. Een timer wordt standaard elke dag en maand voor onbepaalde tijd geactiveerd, tenzij u de instellingen wijzigt.

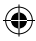

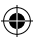

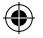

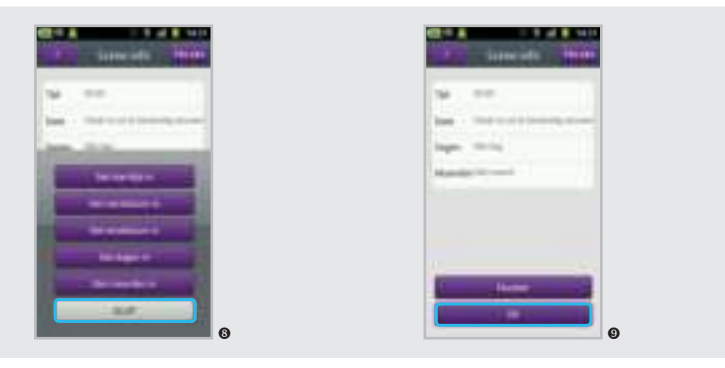

 Druk op de knop CLOSE ("SLUIT") als u klaar bent met het configureren van de instellingen.  Druk op de knop "Done" ("OK") om de timer op te slaan op uw ICS.

◈

U kunt in totaal maximaal 32 timers en gebeurtenissen instellen. U kunt bijvoorbeeld 16 timers en 16 gebeurtenissen instellen, of 20 timers en 12 gebeurtenissen.

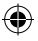

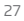

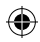

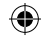

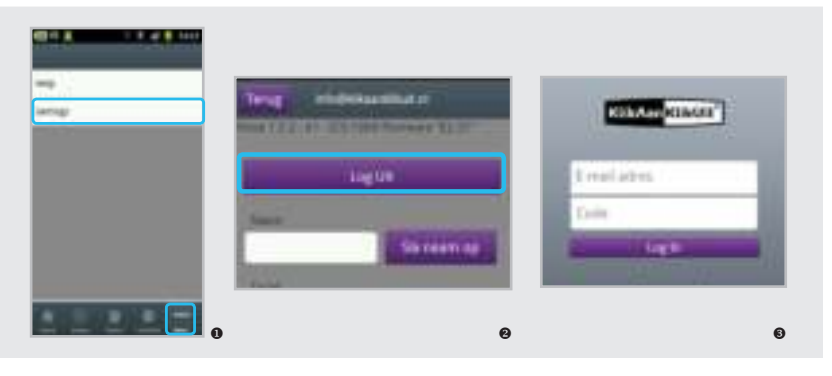

#### **10. App-instellingen**

⊕

Als u meerdere ICS-1000 op verschillende locaties gebruikt, kunt u eenvoudig van account wisselen.

Op deze manier kunt u niet alleen uw ICS-1000 thuis gebruiken, maar ook andere ICS-1000 op andere locaties.

u Klik op de knop "Meer" en klik vervolgens op de knop "Instellingen".

**Q** II moet zich eerst afmelden om van account te wisselen.

w Nu kunt u zich aanmelden met een andere account of een nieuwe account maken door op de knop "Account maken" te drukken. Volg hiervoor de stappen op pagina 10.

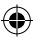

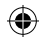

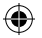

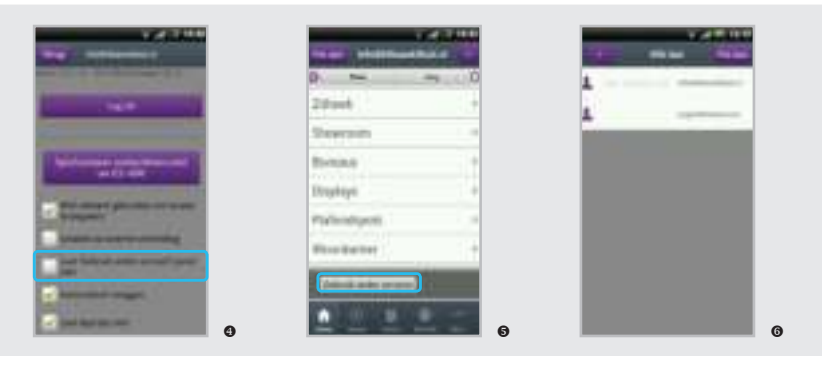

x Activeer de optie "Account wisselen" op de instellingenpagina om eenvoudig tussen uw accounts te wisselen.

 Als u de optie "Account wisselen" hebt geactiveerd, gaat u naar het startscherm en drukt u op de knop "Gebruik ander account".

 Nu kunt u de gewenste account selecteren door op het e-mailadres te drukken.

⊕

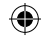

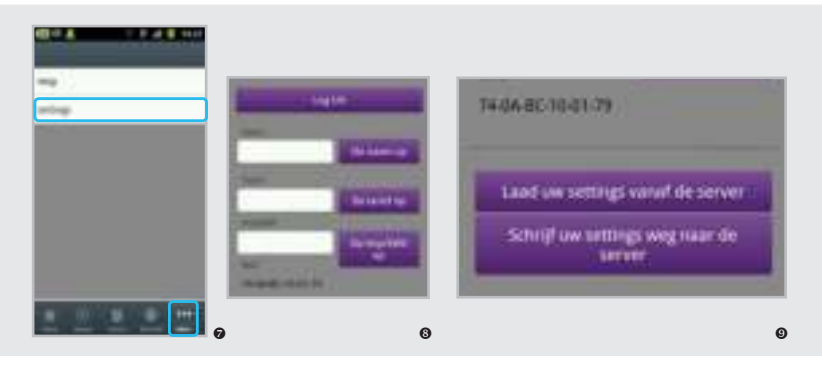

 Klik op de knop "Meer" en klik vervolgens op de knop "Instellingen". In het instellingenmenu kunt u de instellingen van de app configureren.

⊕

 U kunt uw elektriciteitstarief en imp/kWh opslaan zodat u een nauwkeurige meting krijgt van uw verbruik en kosten nadat uw EML-1000 energiemeter is gekoppeld. De imp/kWh-waarden kunt u op uw meter vinden.

 Om alle instellingen definitief op te slaan, moet u uw instellingen naar de webserver opslaan door op de knop "Instellingen naar de CLOUD opslaan" te drukken.

Door uw instellingen naar de webserver op te slaan, kunt u deze instellingen eenvoudig openen vanaf een andere smartphone of tablet.

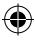

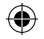

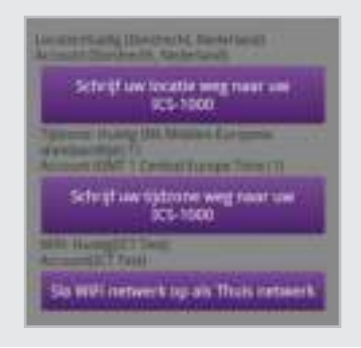

Als u uw huidige locatie en tijdzone instelt op de bovenstaande instellingen, ontvangt u de juiste tijden voor zonsopgang en zonsondergang. Schakel GPS in op uw apparaat om uw locatie te wijzigen.

U kunt ook een WiFi-netwerk als thuisnetwerk instellen. Als u dit doet, detecteert de app automatisch of u thuis bent of niet. Als u met uw thuisnetwerk bent verbonden, kunt u snel en lokaal uw apparaten schakelen.

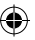

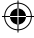

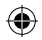

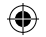

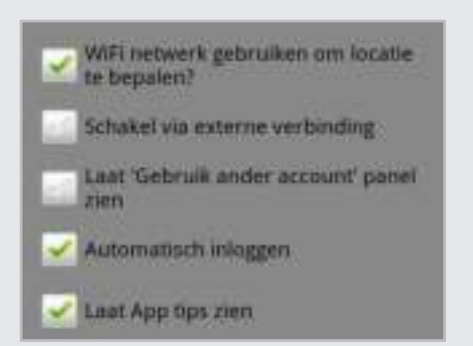

#### **WiFi-naam gebruiken om uw locatie te controleren.**

Als u deze optie inschakelt, detecteert de app automatisch of u met uw thuisnetwerk bent verbonden. Als u met uw thuisnetwerk bent verbonden, kunt u snel en lokaal uw apparaten bedienen. Als u niet met uw WiFi-thuisnetwerk bent verbonden, maar met een ander netwerk, detecteert de app dit en vindt schakelen via een externe verbinding plaats.

**In 3G/externe modus blijven:** Als u deze optie inschakelt, schakelt u altijd via internet (externe verbinding), zelfs als u thuis bent.

**Automatisch aanmelden:** Als u deze optie inschakelt, wordt u automatisch aangemeld als u de app opent.

**Paneel "Account wisselen" tonen:** Als u deze optie inschakelt, wisselt u eenvoudig tussen verschillende accounts. Zie pagina 28 voor meer informatie.

**Alleen voor Android:** App-tips tonen: Als u deze optie selecteert, ziet u tips als u een apparaat, gebeurtenis, timer enzovoort toevoegt. Ook krijgt u een melding als u naar en van WiFi wisselt.

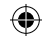

32

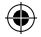

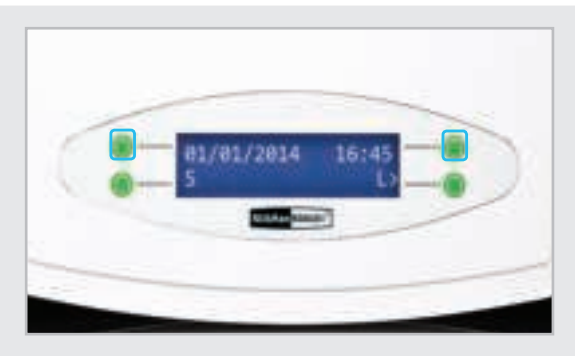

#### **9. ICS-1000 - instellingen**

Met de groene knoppen op de ICS-1000 kunt u door de onderstaande menuopties bladeren:

O SET TIME ZONE (TIJDZONE INSTELLEN) Stel de gewenste tijd in op het scherm van uw ICS-1000 (-1 uur/+1 uur).

 $\odot$  **SET SUMMERTIME (ZOMERTIJD INSTELLEN)** Zomertijd wordt automatisch ingeschakeld (AUTO). Met deze optie kunt u de zomertijd uitschakelen (OFF) (Uit).

#### **8** SYSTEM (SYSTEEM)

Onder deze optie ziet u het aantal timers (T) en gebeurtenissen (E) dat op uw ICS is opgeslagen. Ook ziet u de softwareversie als u INFO kiest. Als u MAC/IP selecteert, kunt u het MAC-adres en IP-adres van uw ICS-1000 controleren. De (R) staat voor het aantal lopende timers.

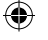

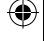

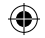

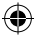

#### **O** RESET (RESETTEN) Met deze optie worden alle geregistreerde smartphones en tablets, alsmede alle timers en gebeurtenissen verwijderd.

#### **B** BRIGHTNESS (HELDERHEID) Als u de optie DIM (Dimmen) instelt, wordt de verlichting van het scherm verlaagd.

#### **O** CLOUD SERVER (CLOUDSERVER) Als u uw ICS-1000 alleen via WiFi wilt gebruiken, selecteert u de optie OFF (Uit). Met OFF (Uit)

ingeschakeld, wordt er geen verbinding gemaakt met de cloudserver en kan uw ICS-1000 niet buiten het bereik van uw WiFi worden bediend. Op deze manier wordt er bij updates ook geen nieuwe firmware gedownload.

#### **O** ENERGY MONITOR (UNLINK) (ENERGY MONITOR [ONTKOPPELEN]) Hiermee kunt u een optionele energiemonitor ontkoppelen, die binnenkort verkrijgbaar is.

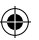

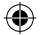

## $\mathsf{\subset}\mathsf{F}$  Verklaring van overeenstemming

COCO International B.V. verklaart hiermee dat de KlikAanKlikUit behuizing, te weten:

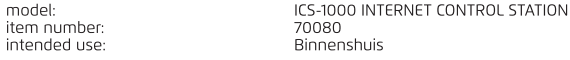

voldoet aan de essentiële vereiste CE-richtlijnen en alle technische voorschriften die van toepassing zijn op het genoemde product binnen de grenzen van de onderstaande normen:

EN 301 489-1 V1.9.2 (2011-09) EN 301 489-3 V1.6.1 (2013-08) EN 300 220-1 V2.4.1 (2012-05) EN 300 220-2 V2.4.1 (2012-05) EN 55022: 2010+AC: 2011 Klasse B EN 61000-3-2: 2006+A1:2009 +A2:2009 Klasse A EN 61000-3-3: 2008 EN 61000-4-2: 2009 EN 61000-4-3: 2006 +A1:2008+A2:2010

EN 61000-4-4: 2012: EN 61000-4-5: 2006 EN 61000-4-6: 2009: EN 61000-4-11: 200 IEC 60950-1: 2005 (2e editie); Am. 1:2009 EN 60950-1: 2006+A11:2009+A1:2010+A12:2011

Fabrikant/erkende vertegenwoordiger,

 $\frac{1}{2}$ 

H. Donker, Procurement Director Dordrecht, 1-1-2015

COCO International B.V.

LAAN VAN BARCELONA 600 3317DD DORDRECHT NEDERLAND www.klikaanklikuit.nl

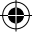

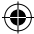

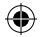

Dit product voldoet aan de essentiële eisen en andere relevante bepalingen van de geldende Europese richtlijnen.

#### **Garantie**

- Dit product heeft één jaar garantie op materiaal- en/of constructiefouten, vanaf de aankoopdatum.
- Bewaar het aankoopbewijs; dit is het enige geldige garantiecertificaat.
- Voorkom misbruik en/of onjuiste installatie door deze handleiding zorgvuldig door te lezen.
- Bewaar dit document; het bevat zeer belangrijke informatie.
- De garantie vervalt indien er sprake is van kortsluiting, foutieve aansluitingen, overbelasting, onjuist gebruik, reparaties door u of derden of schade door blikseminslag of gebroken onderdelen.
- Ga voor garantie terug naar de winkel van aankoop. Het defecte product dient vergezeld te zijn van het originele aankoopbewijs.

#### **Auteursrecht**

Reproduceren of kopiëren van deze handleiding zonder voorafgaande schriftelijke toestemming is verboden. De informatie in dit document kan zonder voorafgaande kennisgeving worden gewijzigd. Ga naar www.klikaanklikuit.nl voor updates.

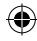

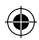